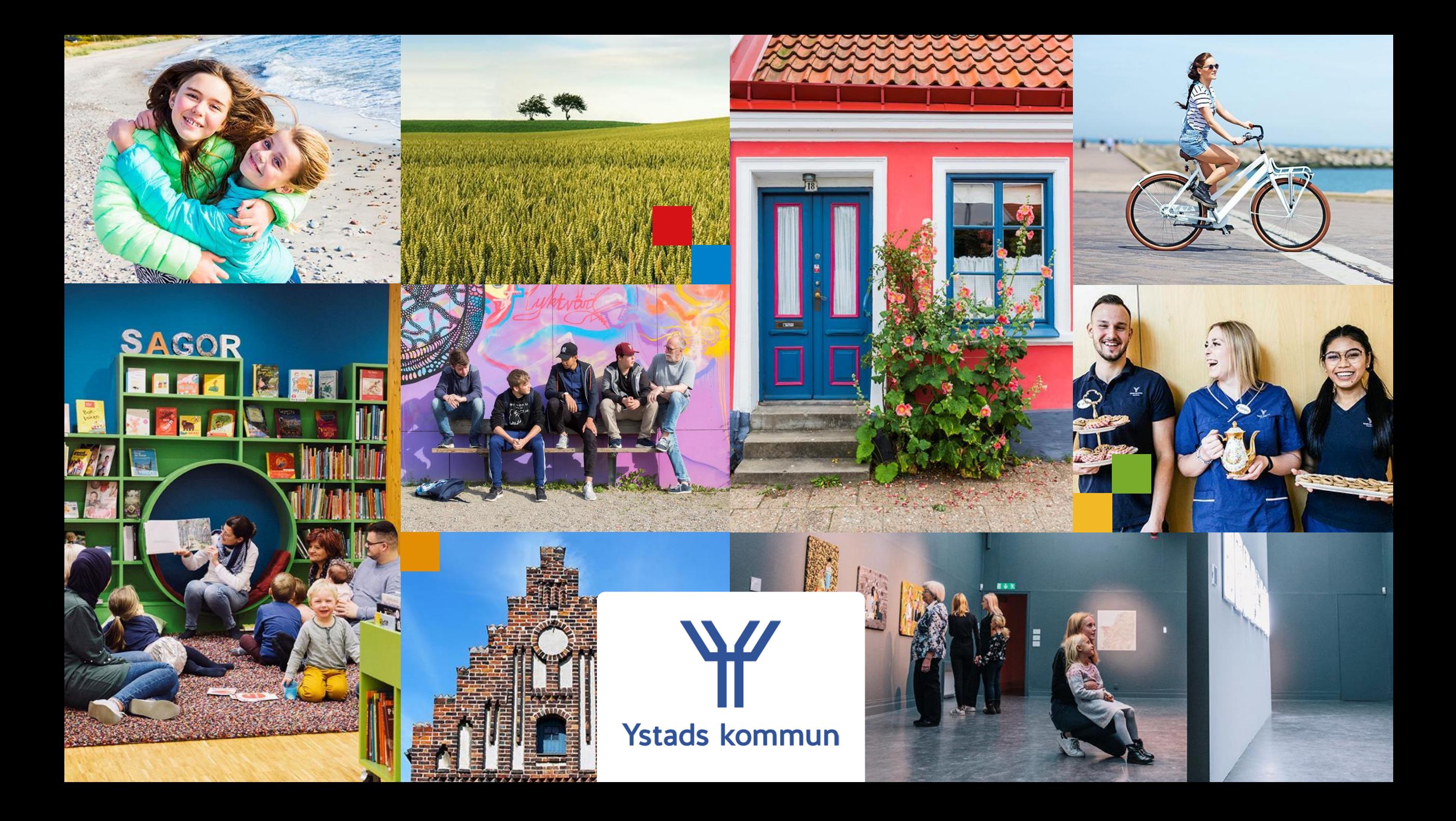

## **Hur du loggar in i Dexter / Skolportalen**

Manual – steg för steg

Följ de röda markeringarna

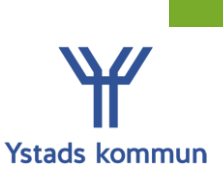

## 1. Starta din webbläsare

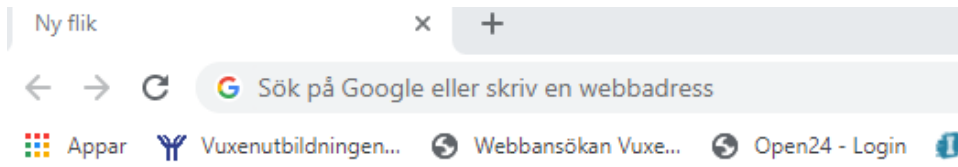

## 2. Skriv [www.ystad.se/vux](http://www.ystad.se/vux) i adressfältet

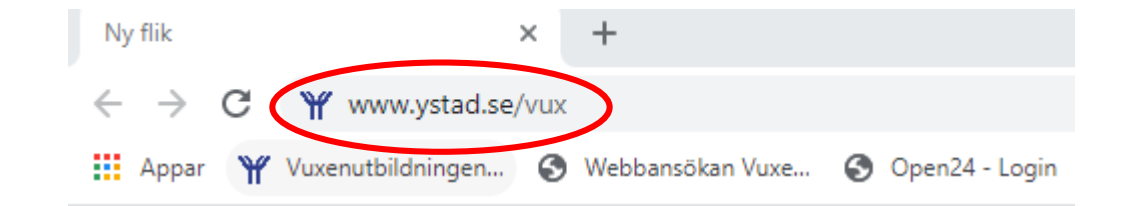

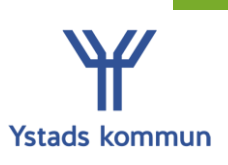

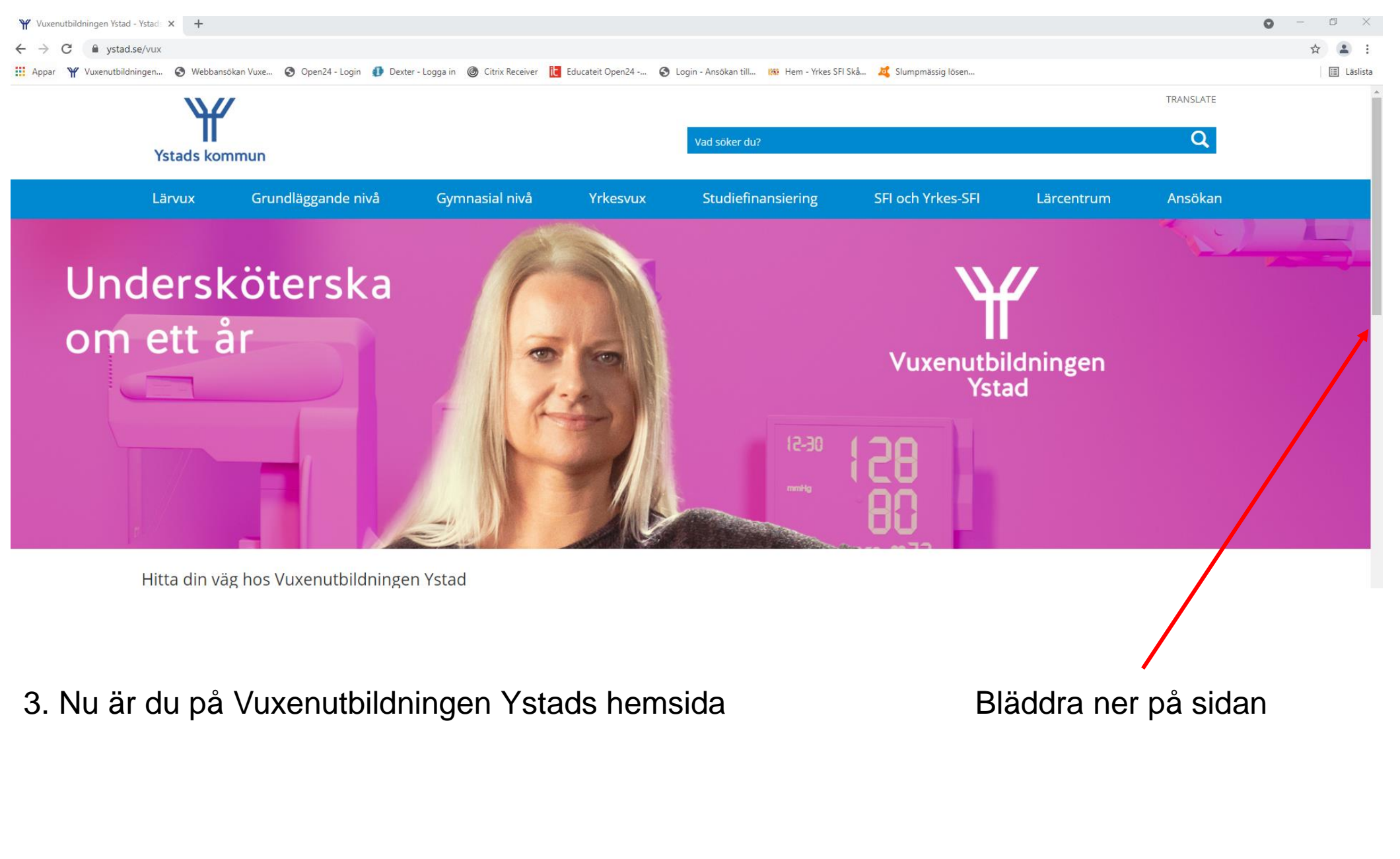

**Ystads kommun** 

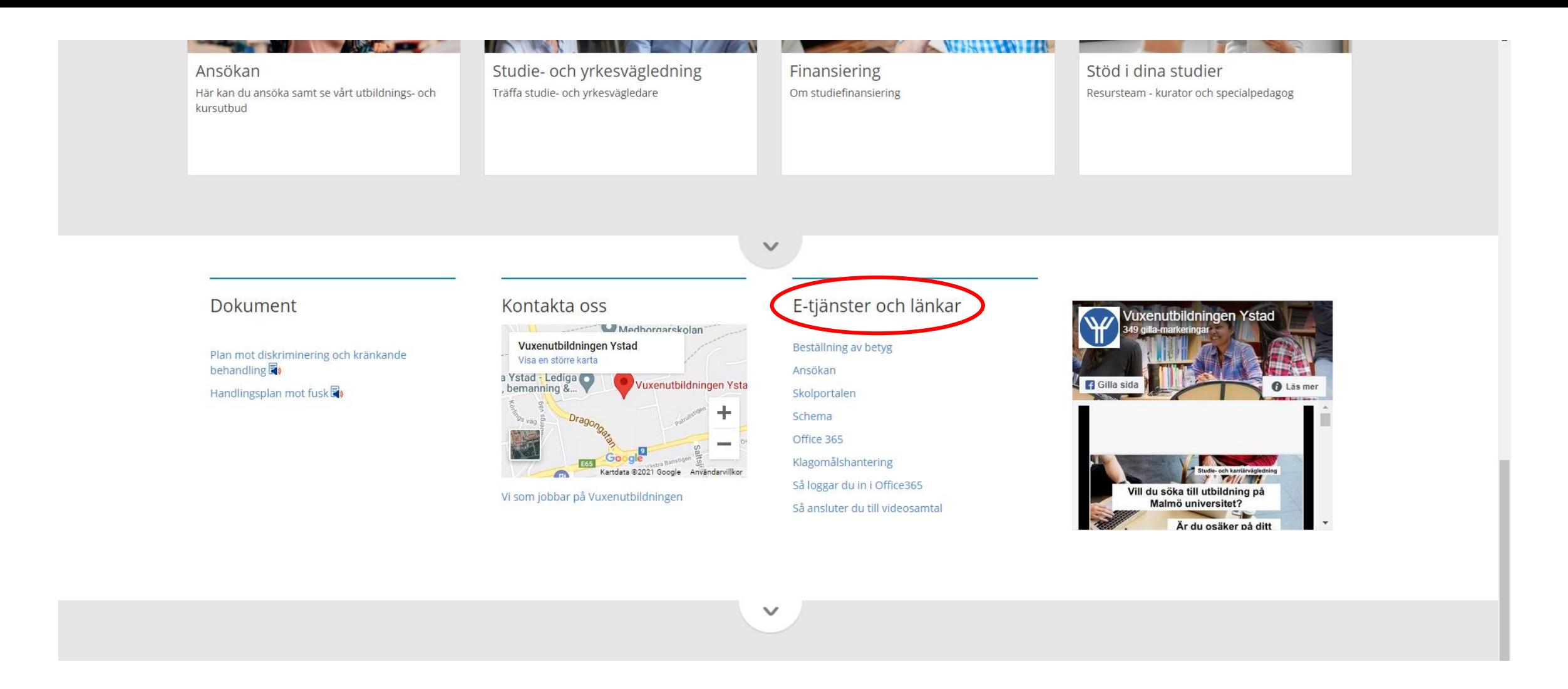

4. När du har bläddrat ner ser det ut så här, du ska se att det står "E-tjänster och länkar"

(Se nästa bild för tydligare text)

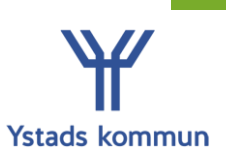

## E-tjänster och länkar

Beställning av betyg Ansökan Skolportalen Schema Office 365 Klagomålshantering Så loggar du in i Office365 Så ansluter du till videosamtal

5. Klicka på "Skolportalen" Skolportalen och Dexter är samma sak

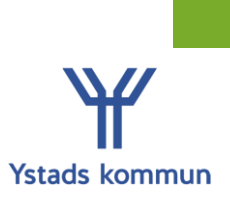

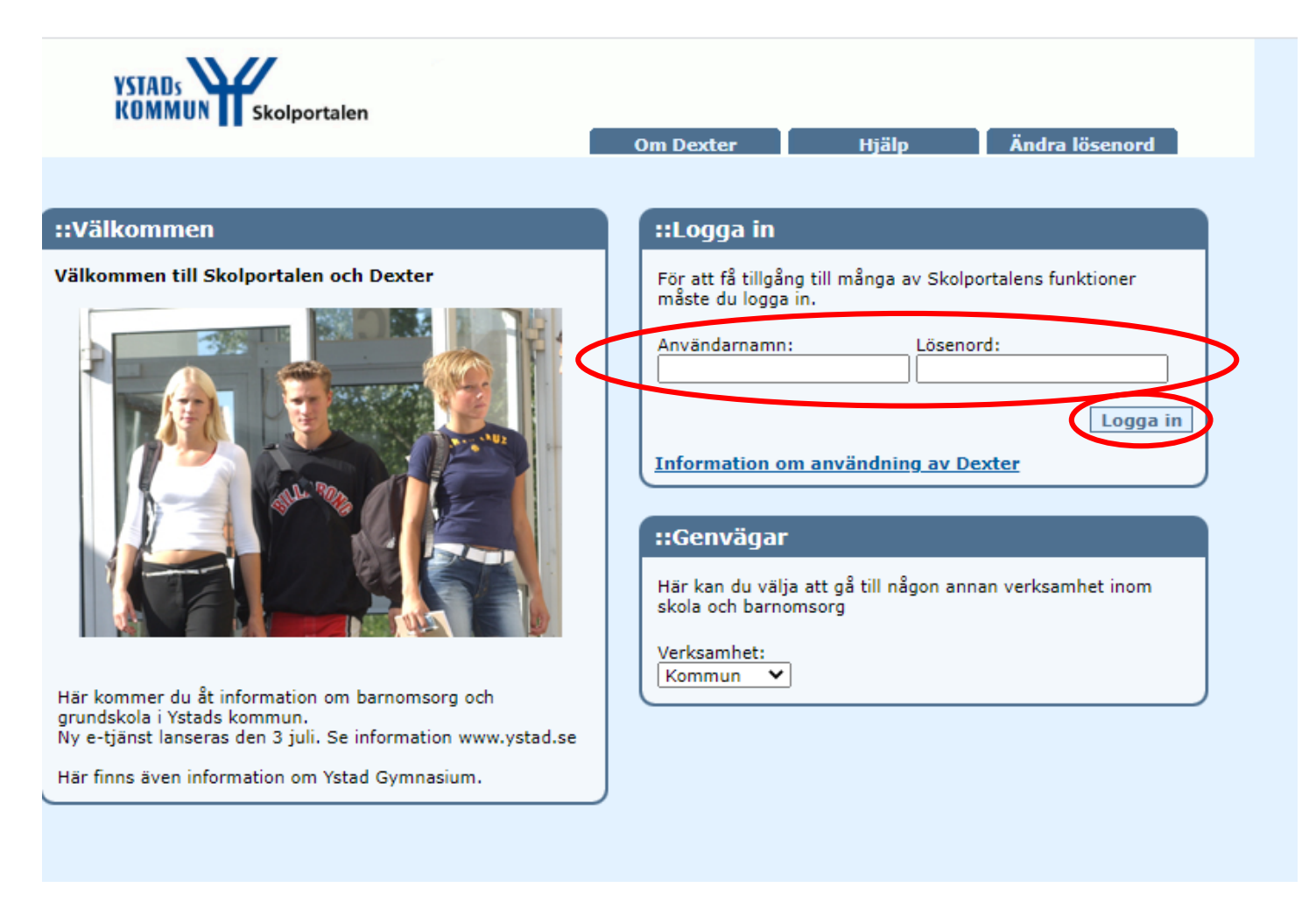

6. Nu ska du logga in.

Detta gör du med ditt användarnamn och lösenord du har fått från skolan. Klicka sedan på "Logga in"

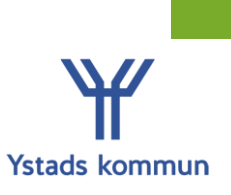

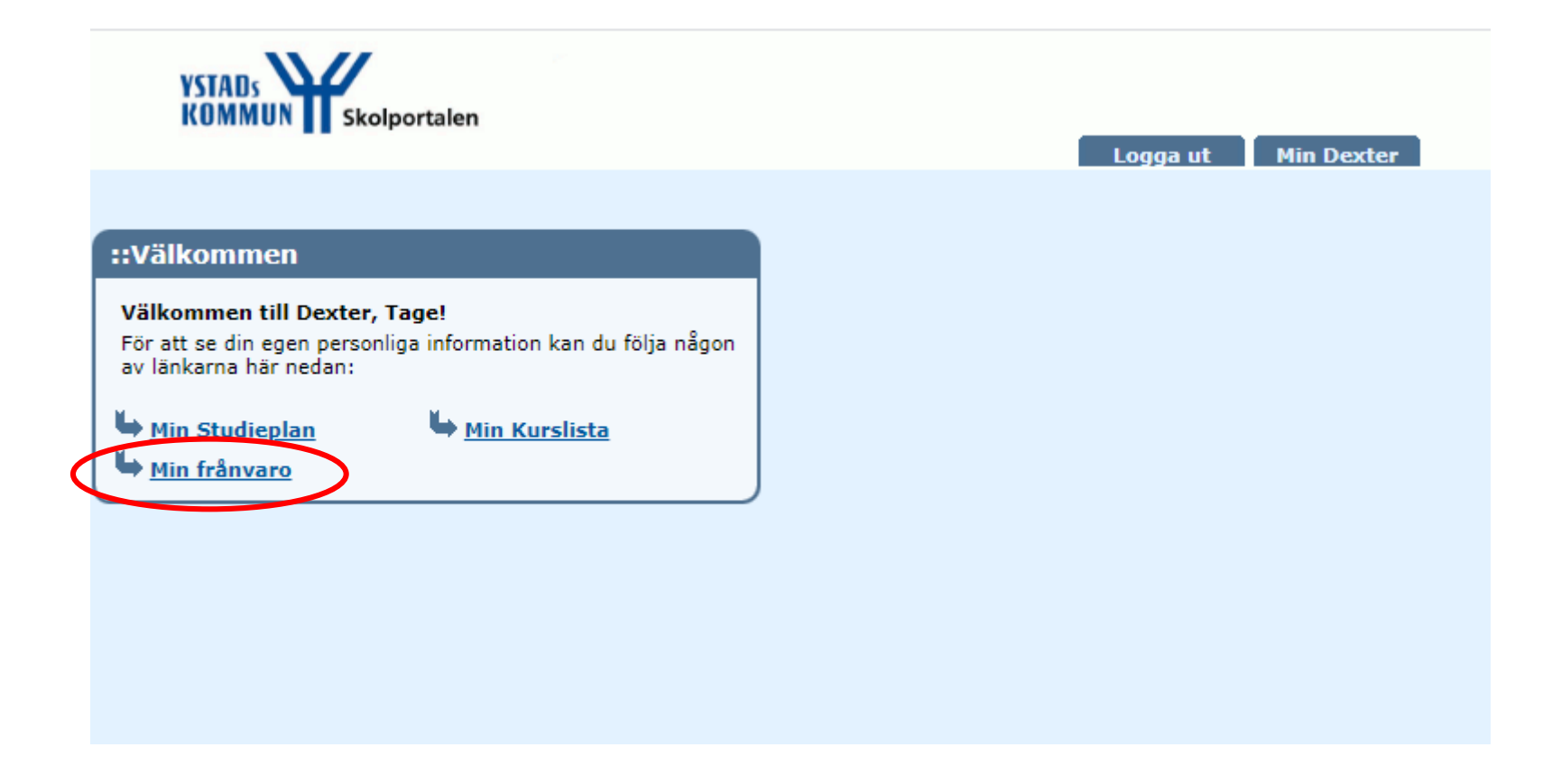

7. Nu har du loggat in på din sida i Dexter. För att se din frånvaro klickar du på "Min frånvaro"

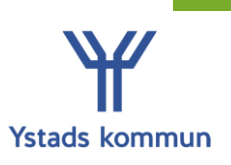

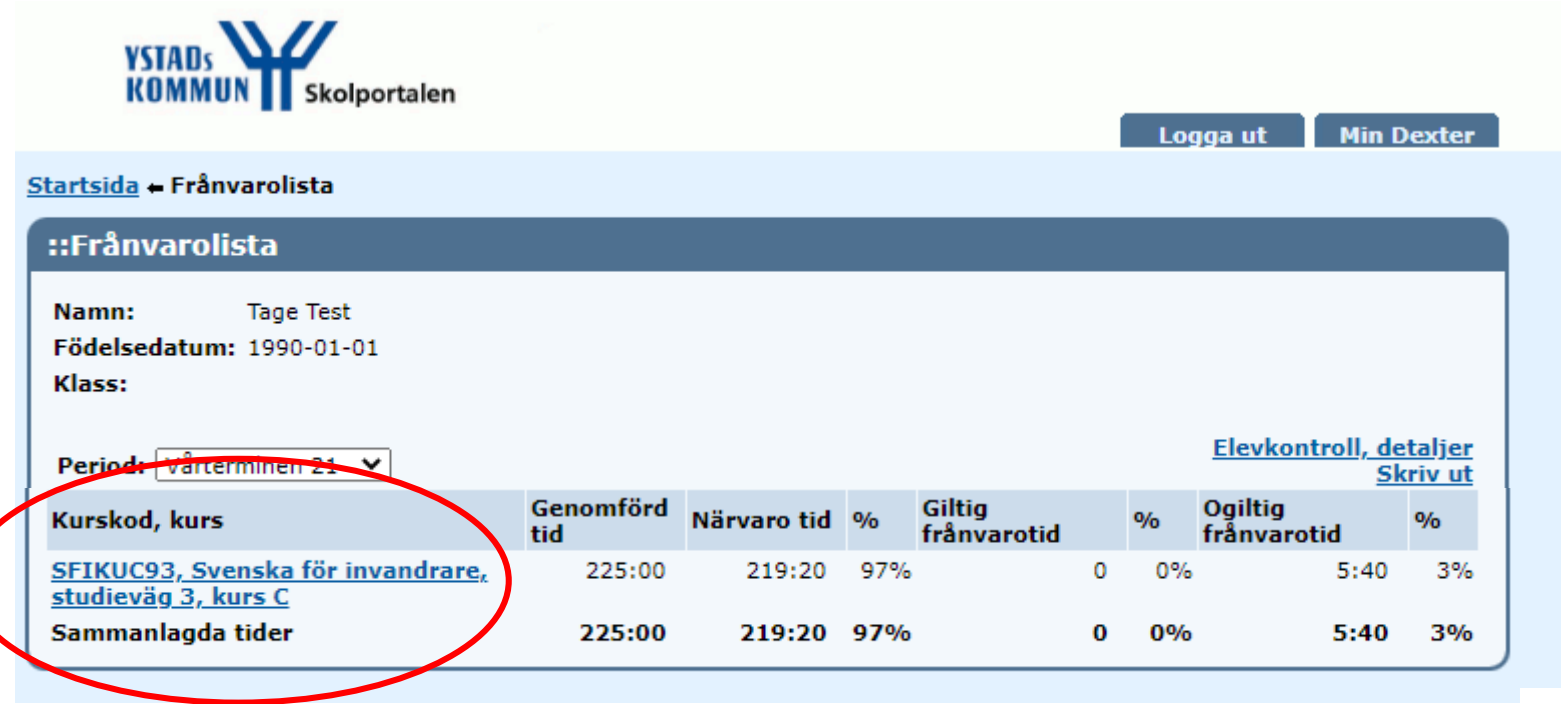

8. Här kommer er pågående kurs upp under "Kurskod, kurs" För att du ska få en mer utförlig frånvarorapport, klicka på din pågående kurs **Läser du SFI och annan kurs samtidigt ska du skriva ut båda frånvarorapporterna** 

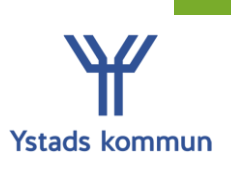

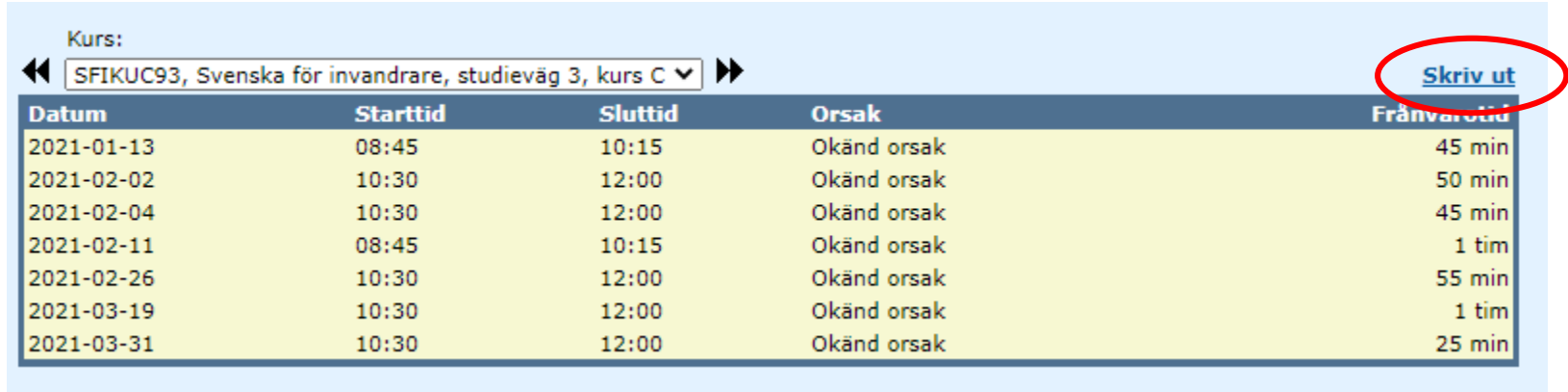

9. Nu får du upp din utförliga frånvarorapport med datum. Klicka på "Skriv ut" om du vill skriva ut rapporten

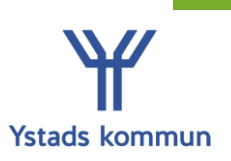

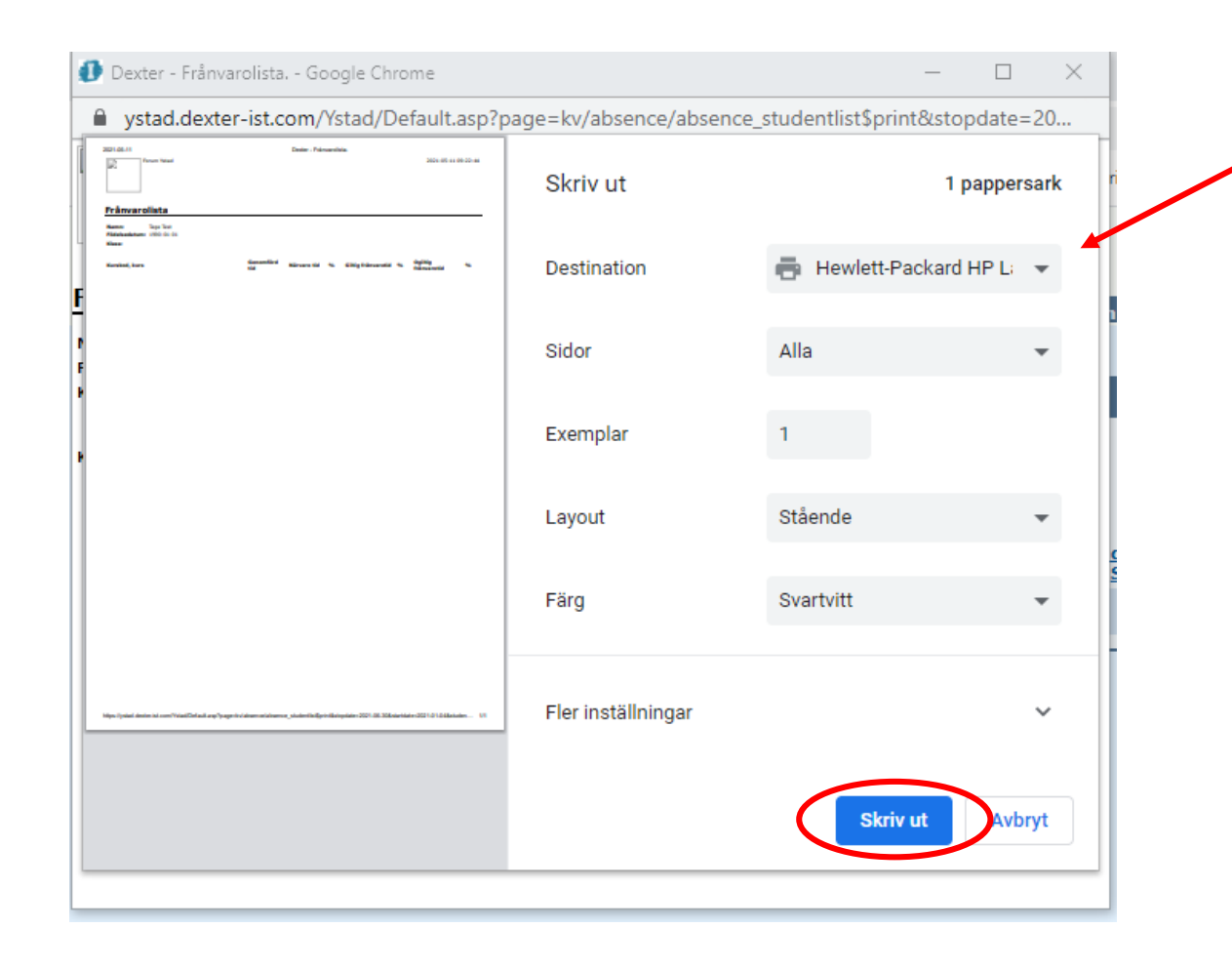

Här kan även välja vilken skrivare du ska skriva ut från. Här väljer du också om du ska spara din frånvarorapport som PDF-fil, se nästa bild.

10. Nu kommer du se denna rutan.

Ska du skriva ut frånvarorapporten på papper trycker du återigen på "skriv ut"

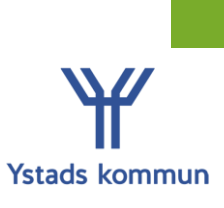

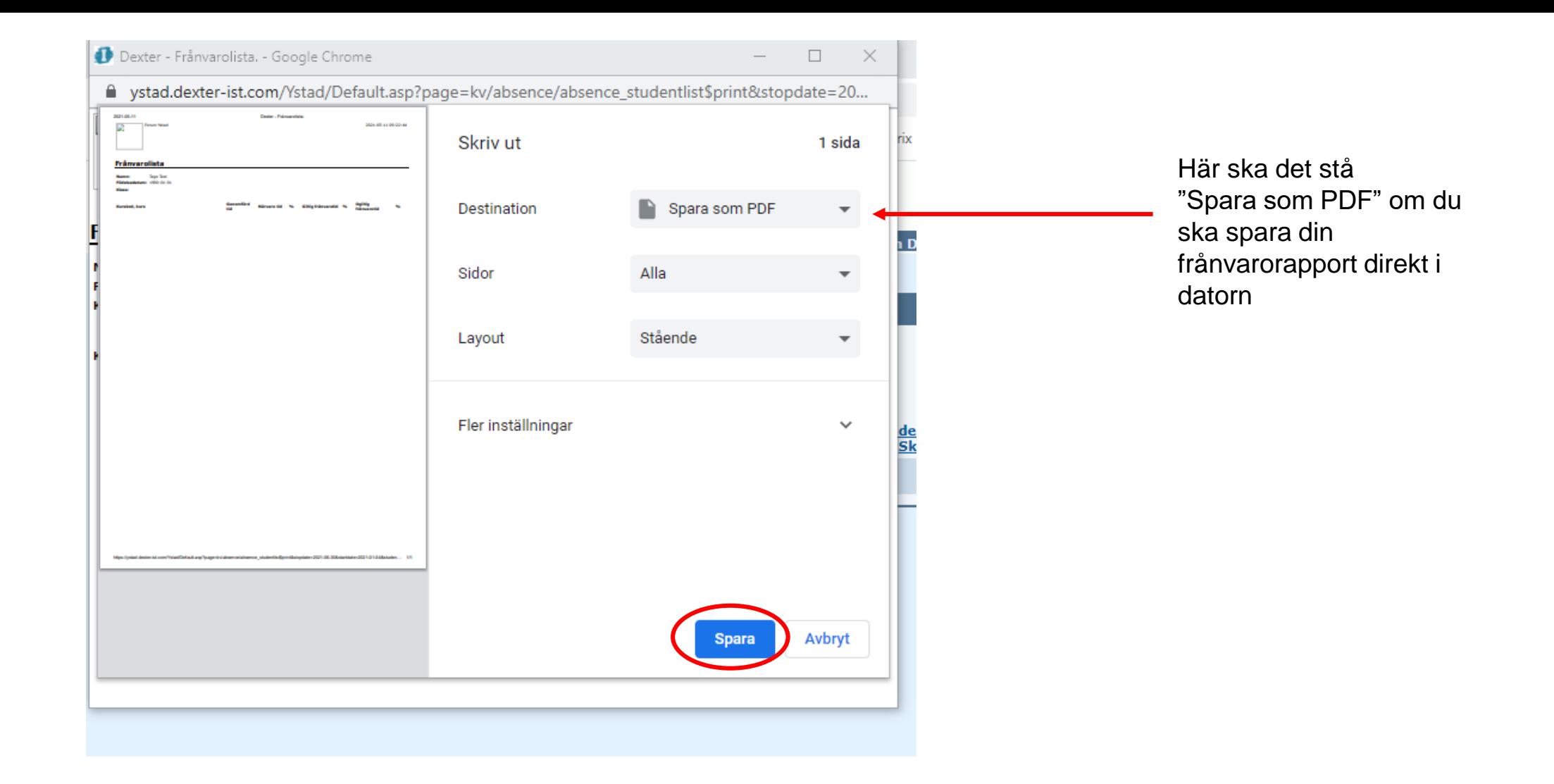

12. Ska du spara din frånvarorapport som PDF-fil väljer du det istället för skrivare och klickar sedan på spara